## **配置図**

A

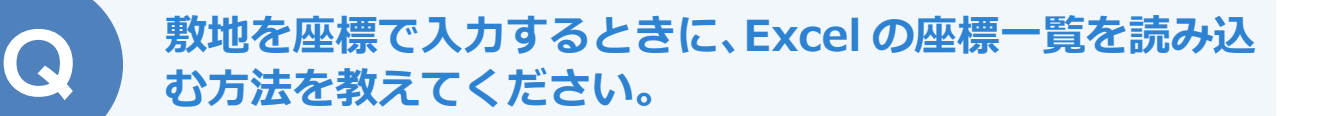

Excel の座標データを直接取り込む機能はありません。あらかじ め Excel で座標をコピーし、「敷地座標入力」ダイアログに座標 を貼り付けて敷地を入力します。

Excel の画面で X 座標、Y 座標の値をコピーしておきます。

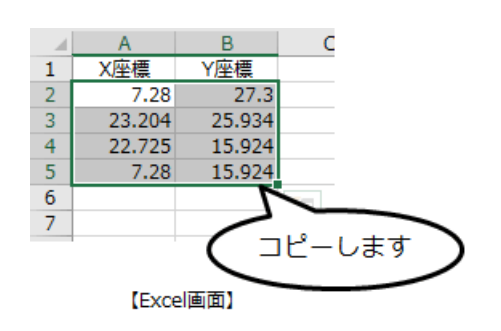

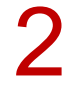

1

配置図を開き、「敷地」メニューから「敷地」の「敷地座標入力」を選びます。

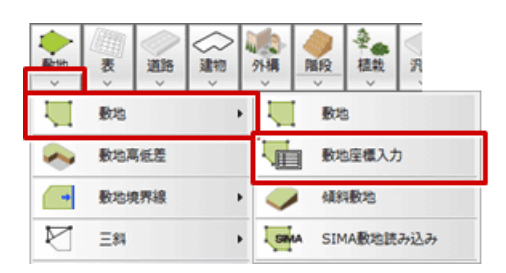

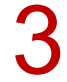

3 敷地座標の基準点をクリックします。

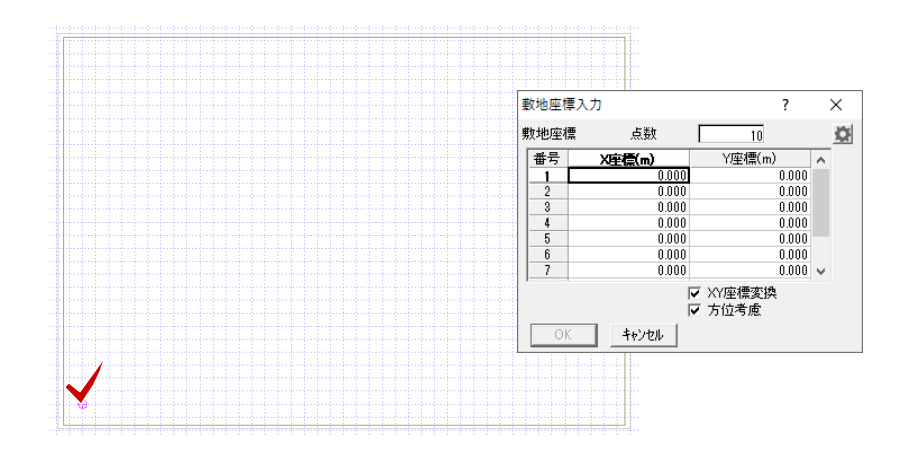

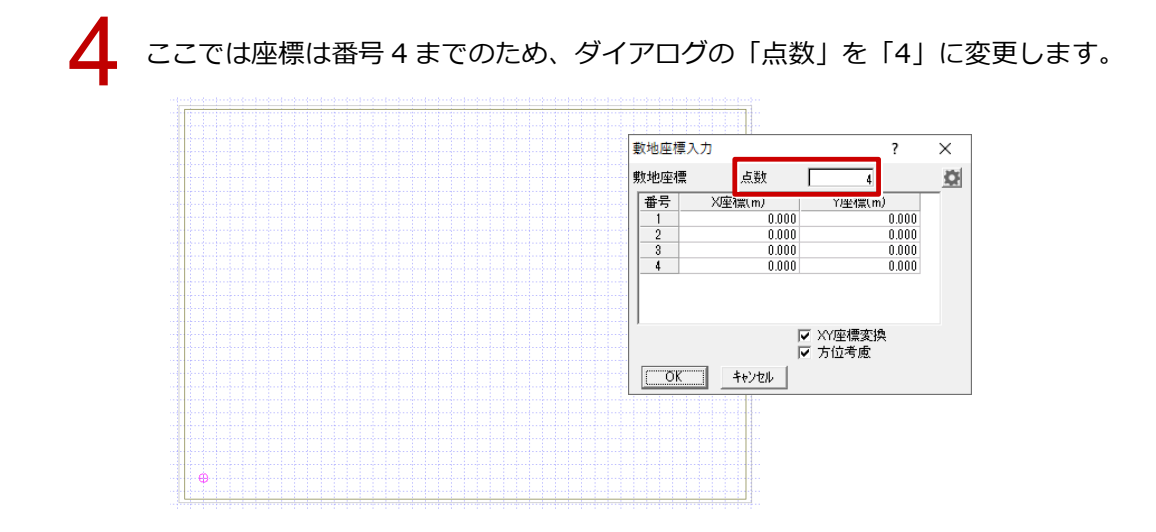

「<sup>X</sup> 座標」の番号 <sup>1</sup> のセルをクリックして、Ctrl キーと <sup>V</sup> キーでコピーした Excel の座標を貼り付け 5 て、「OK」をクリックします。

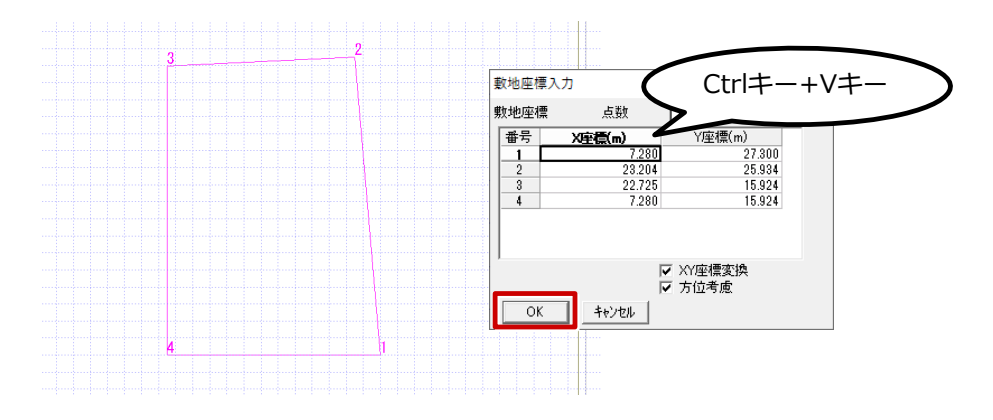